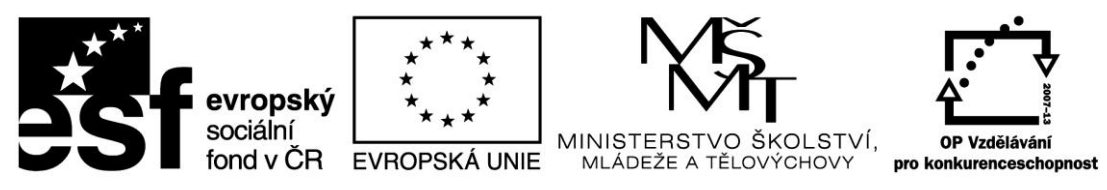

INVESTICE DO ROZVOJE VZDĚLÁVÁNÍ

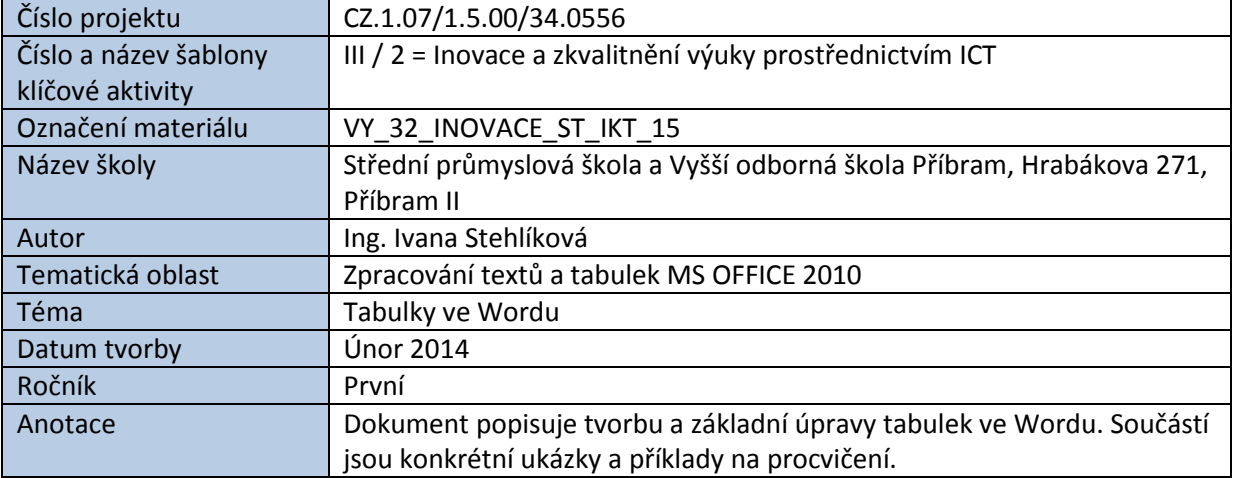

# TABULKY VE WORDU

Tabulky ve Wordu slouží pro zadávání dat do buněk řádků a sloupců podobně jako v Excelu. Buňkám tabulky můžeme nastavit různá ohraničení, stínování nebo použít automatický formát tabulky. Někdy je vhodné tabulky použít pro rozvržení textu na stránce dokumentu bez ohraničení, tzv. neviditelné tabulky.

Je třeba si uvědomit, že tabulka se chová v textu jinak, než prostý text upravený pomocí tabulátory nebo text upravený funkcí ohraničení a stínování.

Pro výpočty v tabulkách rozhodně upřednostníme program Excel.

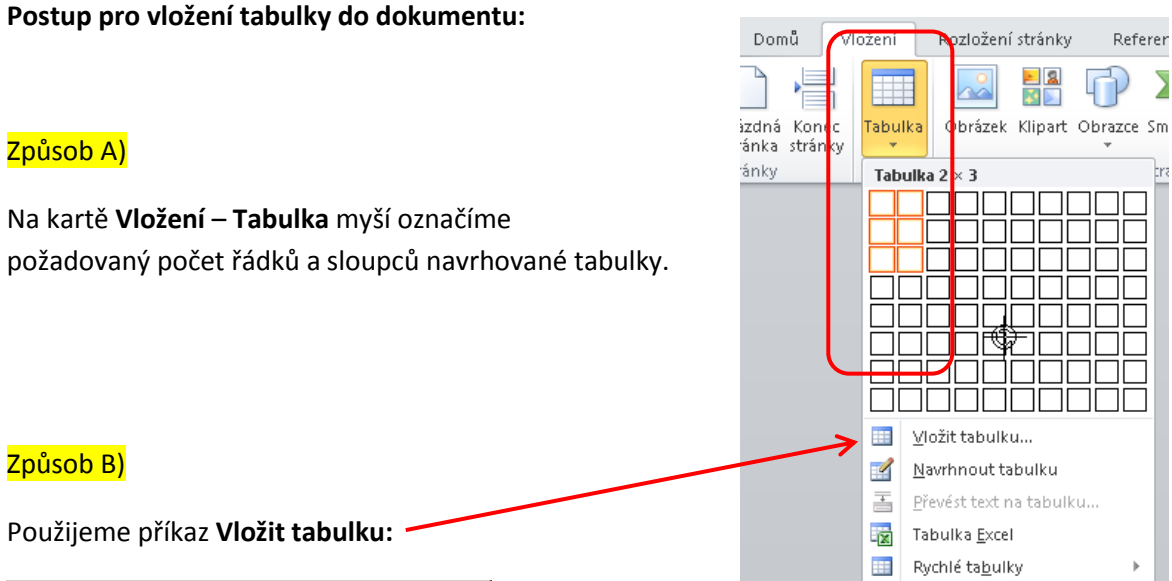

# Způsob B)

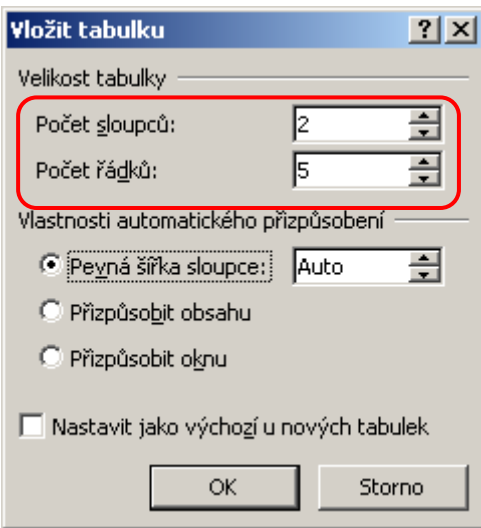

#### V obou případech vygenerujeme následující tabulku:

#### Varianta "Pevná šířka sloupce: **Auto"**

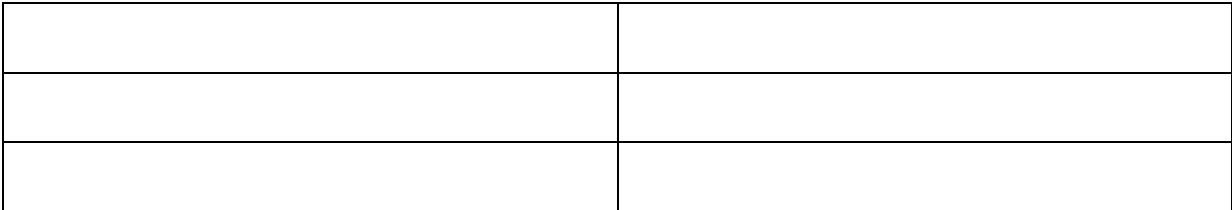

Varianta "Pevná šířka sloupce: 5 (cm)"

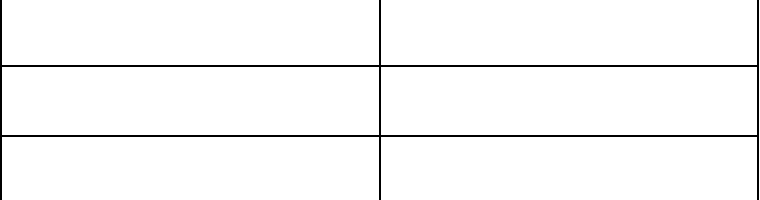

#### *Poznámka***:**

Volbu **Nastavit jako výchozí u nových tabulek** zaškrtněte jen v případě, že všechny nové tabulky mají mít stejný vzhled.

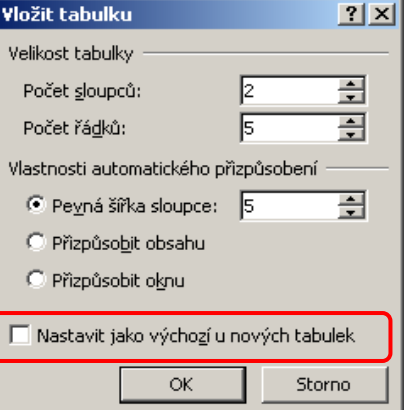

#### **Formátování tabulky:**

Kliknutím kamkoliv do vytvořené tabulky se na horní liště obrazovky aktivují **Nástroje tabulky.**

Karta **Návrh** obsahuje přednastavené styly tabulky, ohraničení a stínování a další funkce.

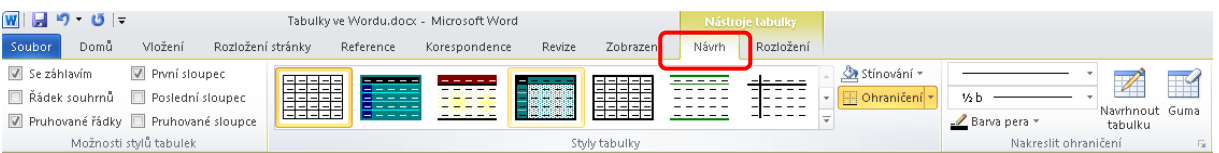

Karta **Rozložení** umožňuje přidávat řádky a sloupce, slučovat buňky, nastavit zarovnání a velikost buněk.

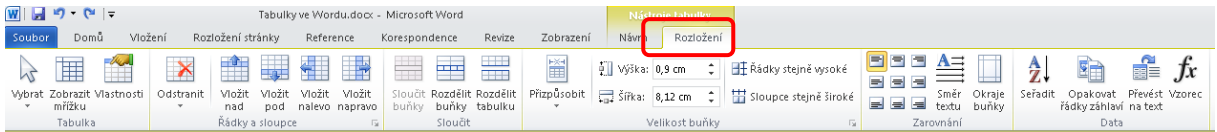

Řadu funkcí je možné po označení buňky,několika buněk nebo celé tabulky vyvolat **pomocí pravého tlačítka myši**:

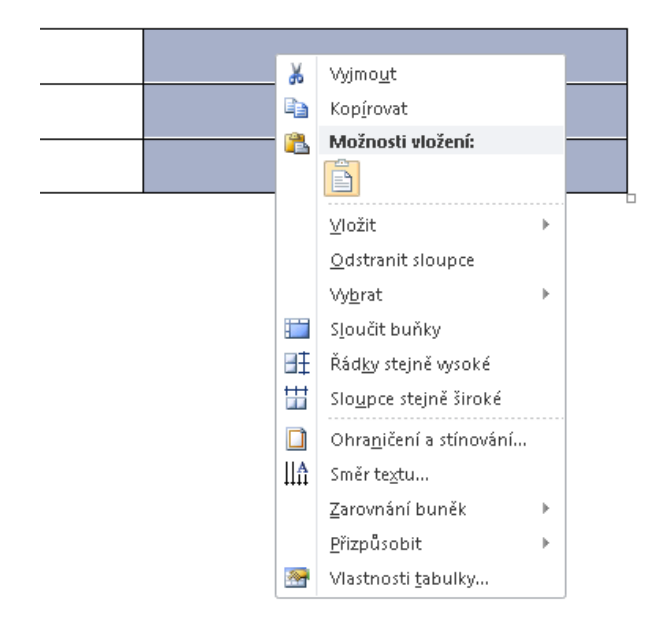

# **Cvičení**:

Navrhněte a zformátujte tabulku podle vzoru.

#### *Zdrojová tabulka:*

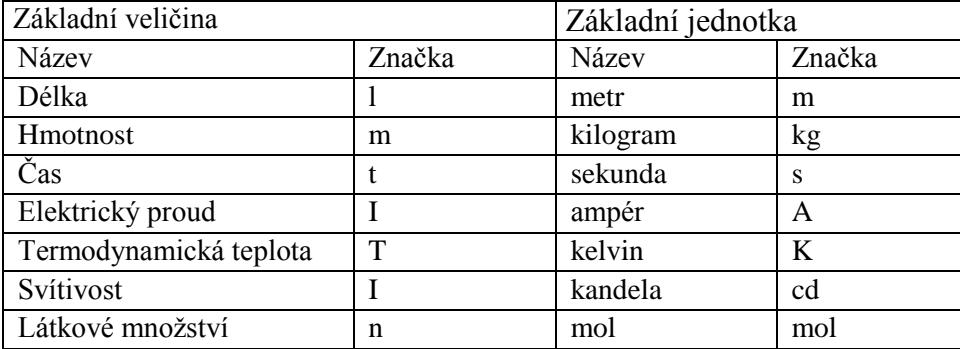

# *Výsledná tabulka:*

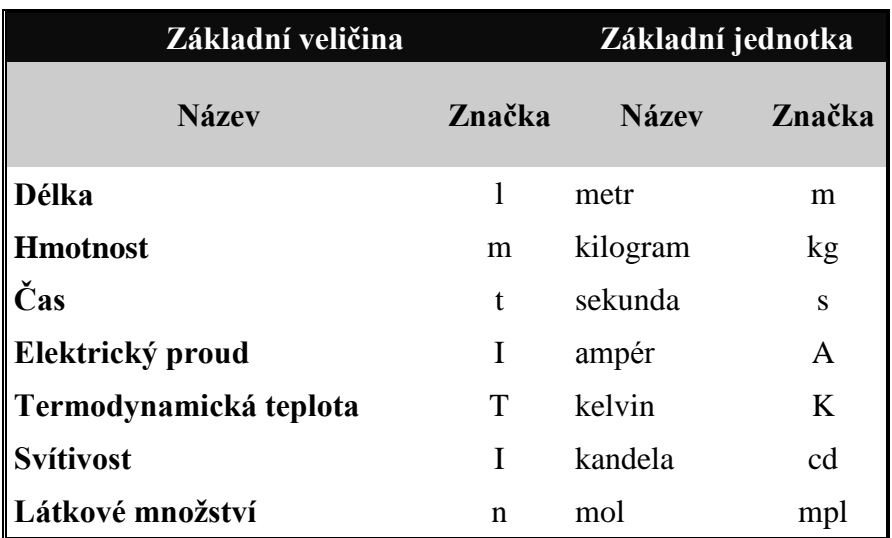

#### Způsob C)

Volba **Navrhnout tabulku** slouží k vykreslování tabulek s buňkami nepravidelných velikostí. Další operace a úpravy jsou shodné jako u běžných tabulek.

*Ukázka rozložení tabulky s nepravidelnými buňkami:*

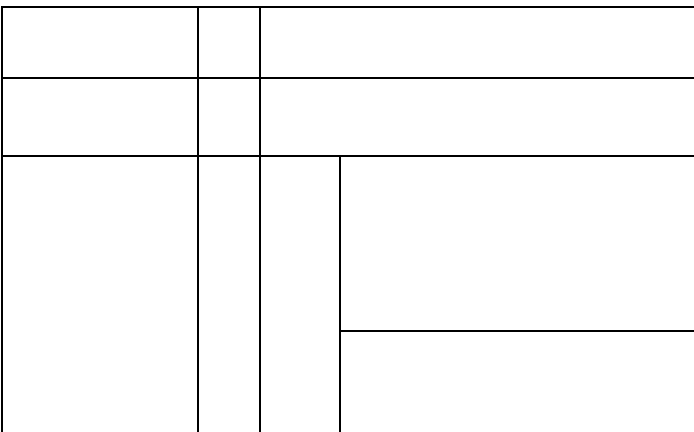

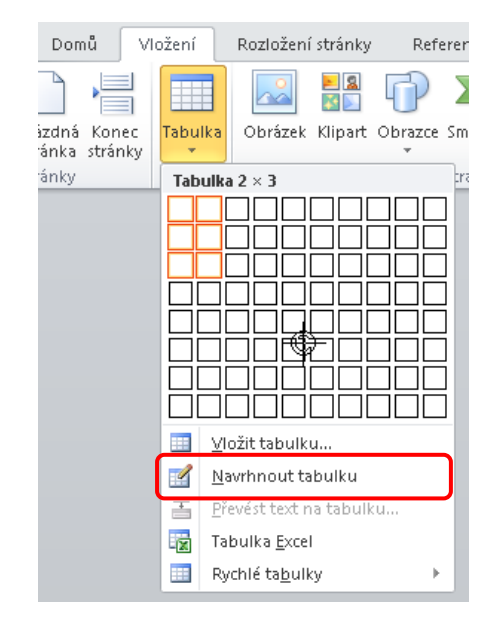

# Způsob D)

Pro vložení tabulky do dokumentu je také možné použít volbu **Tabulka Excel** nebo tabulku vytvořit přímo v Excelu a přes schránku přenést do Wordu.

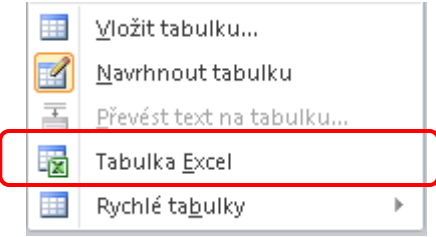

Při úpravě dokumentů často narazíme na potřebu převést text na tabulku. Podmínkou úspěšného převodu je vhodné oddělení položek středníkem, tabulátorem nebo jiným definovaným znakem.

#### **Postup převodu textu na tabulku:**

Označíme zdrojovou tabulku, na kartě **Vložení** zvolíme příkaz **Převést text na tabulku**, zvolíme použitý oddělovač textu (v našem případě středník) a potvrdíme.

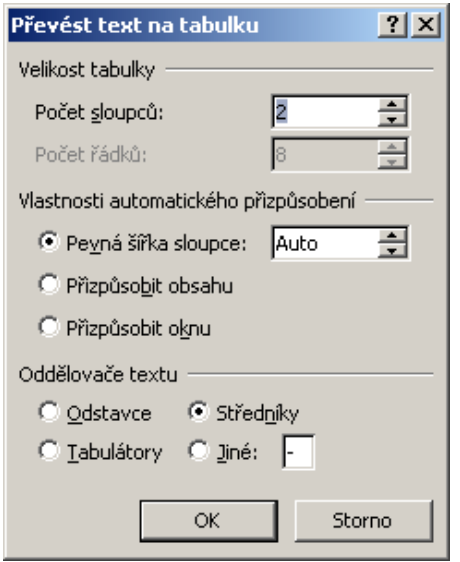

Navrhnout tabulku ■ Převést text na tabulku... **Excel** Tabulka Excel Rychlé tabulky  $\vert \mathbf{r} \vert$ 

Vložit tabulku...

*Zdrojový text:*

7 územních krajů; sídlo kraje Středočeský kraj; Praha Jihočeský kraj; České Budějovice Západočeský kraj; Plzeň Severočeský kraj; Ústí nad Labem Východočeský kraj; Hradec Králové Jihomoravský kraj; Brno Severomoravský kraj; Ostrava

# *Výsledná tabulka:*

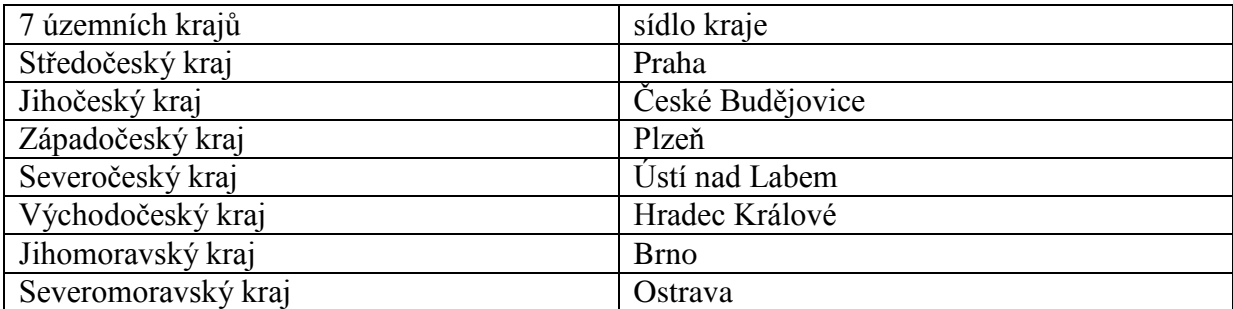

*Zdroje: pokud není uvedeno jinak, pochází všechny materiály z archivu autorky.*